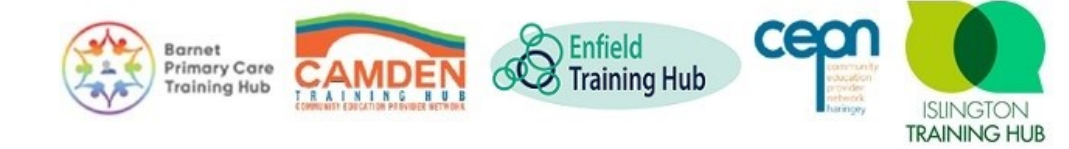

For more information about Kortext e-books contact your NCL Knowledge Specialists, Caroline Green and Magdalini Vasileiou at

## **Kortext e-books**

**[ncllib@nhs.net](mailto:ncllib@nhs.net)**

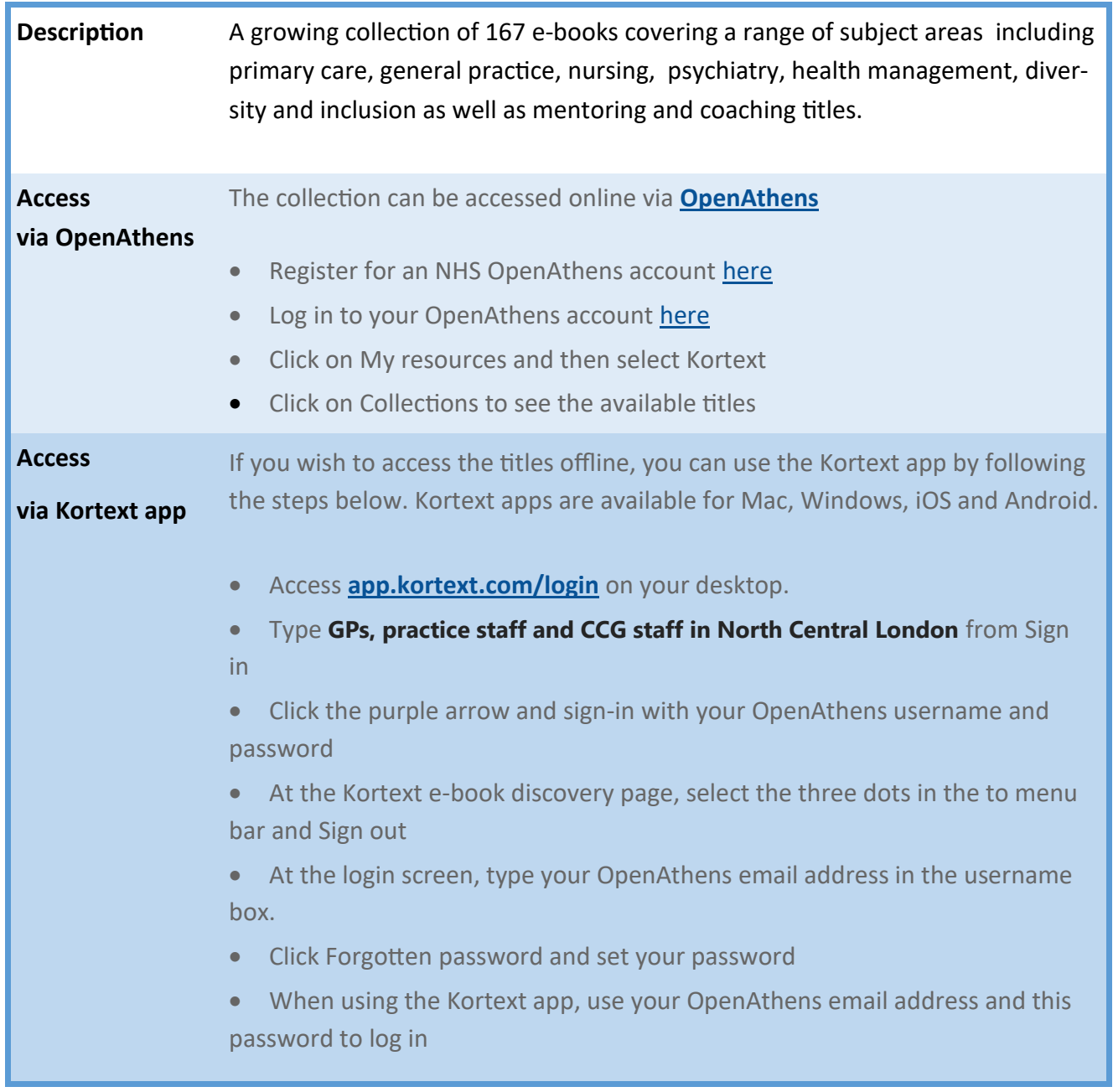

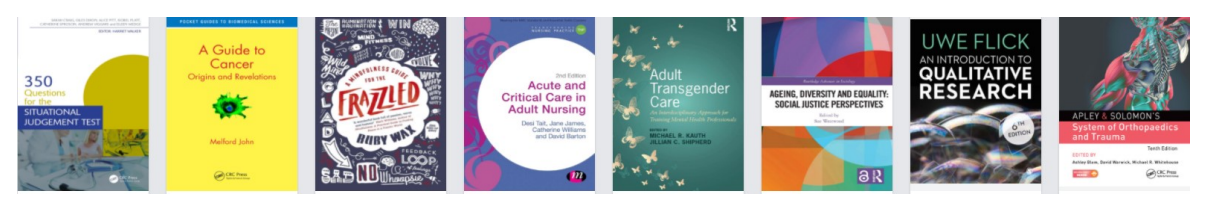

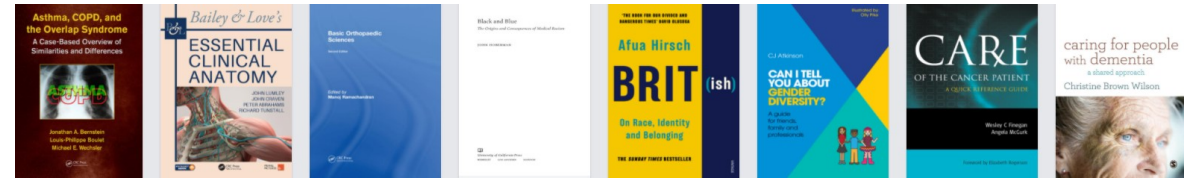

## **Using the e-books**

ଈ

тT

On the landing page of the site, click on **Collections** to view the full list of titles. Click on the cover of the book you'd like to access. The book will be automatically added to **Books** (which is your bookshelf) and will remain there for 7 days.

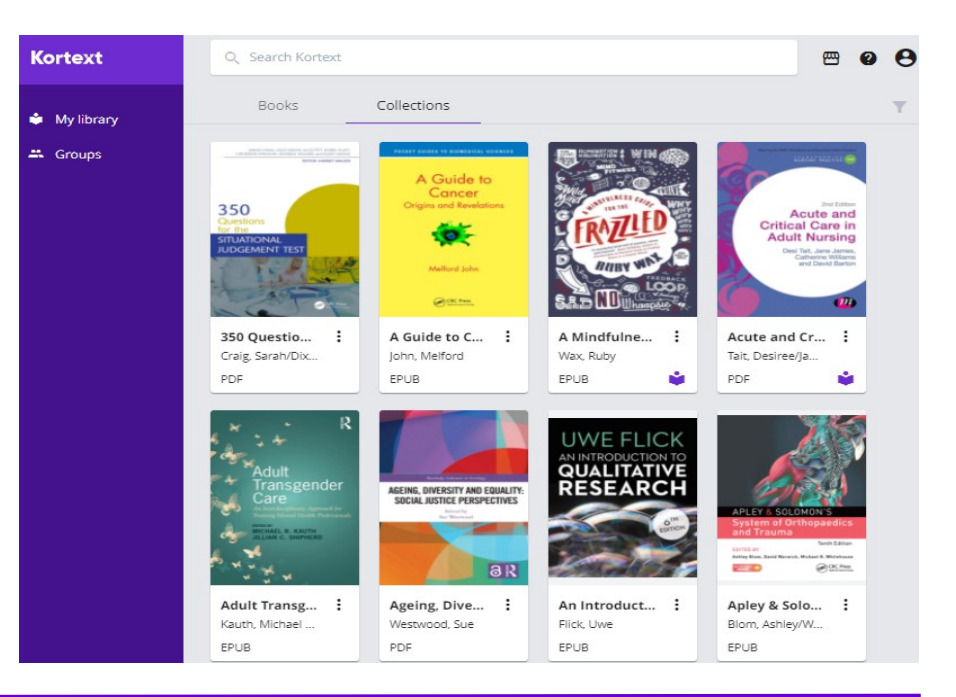

The options at the top right provide access to accessibility features, help, and full-**Display options** screen viewing. Accessibility features may not be available on all books, but if they Ω. are they will allow you to change the typeface, text size and background colour. Where there are no accessibility options, you'll only be able to enlarge the page.

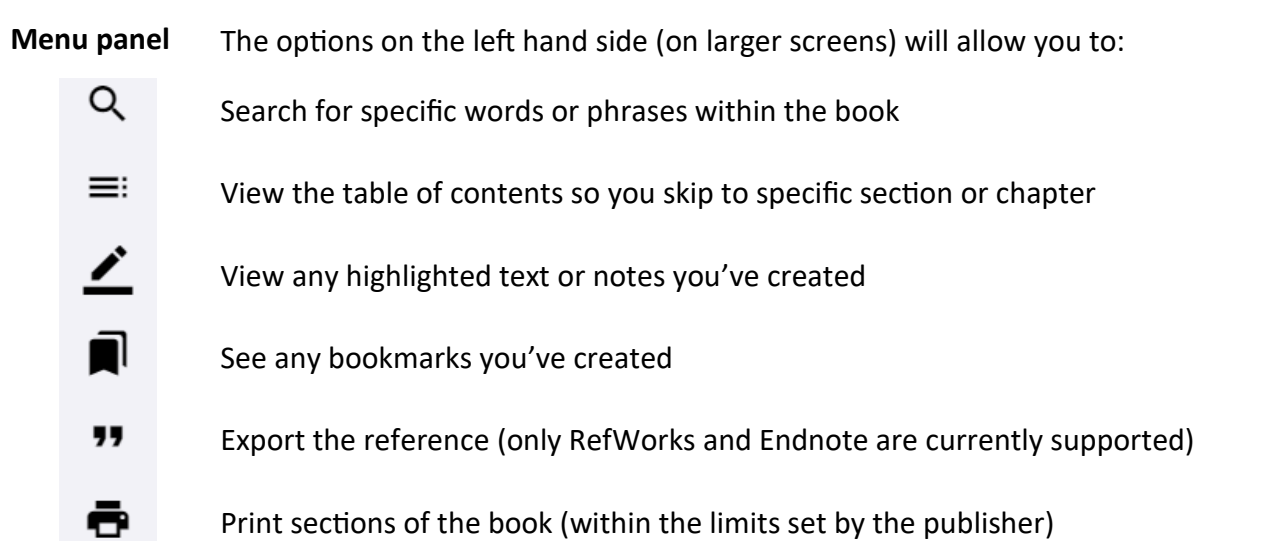

## **Other features**

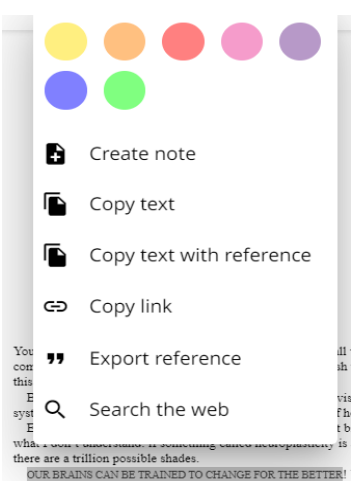

Drag across a word or section of text and a pop-up will appear which will allow you to

- Highlight text in a range of colours
- Create notes
- Copy text with reference
- Copy the chapter link
- Export the reference
- Search the web for the specific word or text

All notes, highlights and bookmarks are saved in your account.